## How to Locate and Complete the Life Event Declaration (LED) Form

- 1. Log into MyEconnect
	- a. Locate the "Forms" Section by either clicking on the  $\boxed{\mathbb{B}'}$ ) icon located in the blue section at the top of your screen.
- 2. Under the Benefits header, locate the "Life Event Declaration" form. When you click on the document, it will open a pop-up.

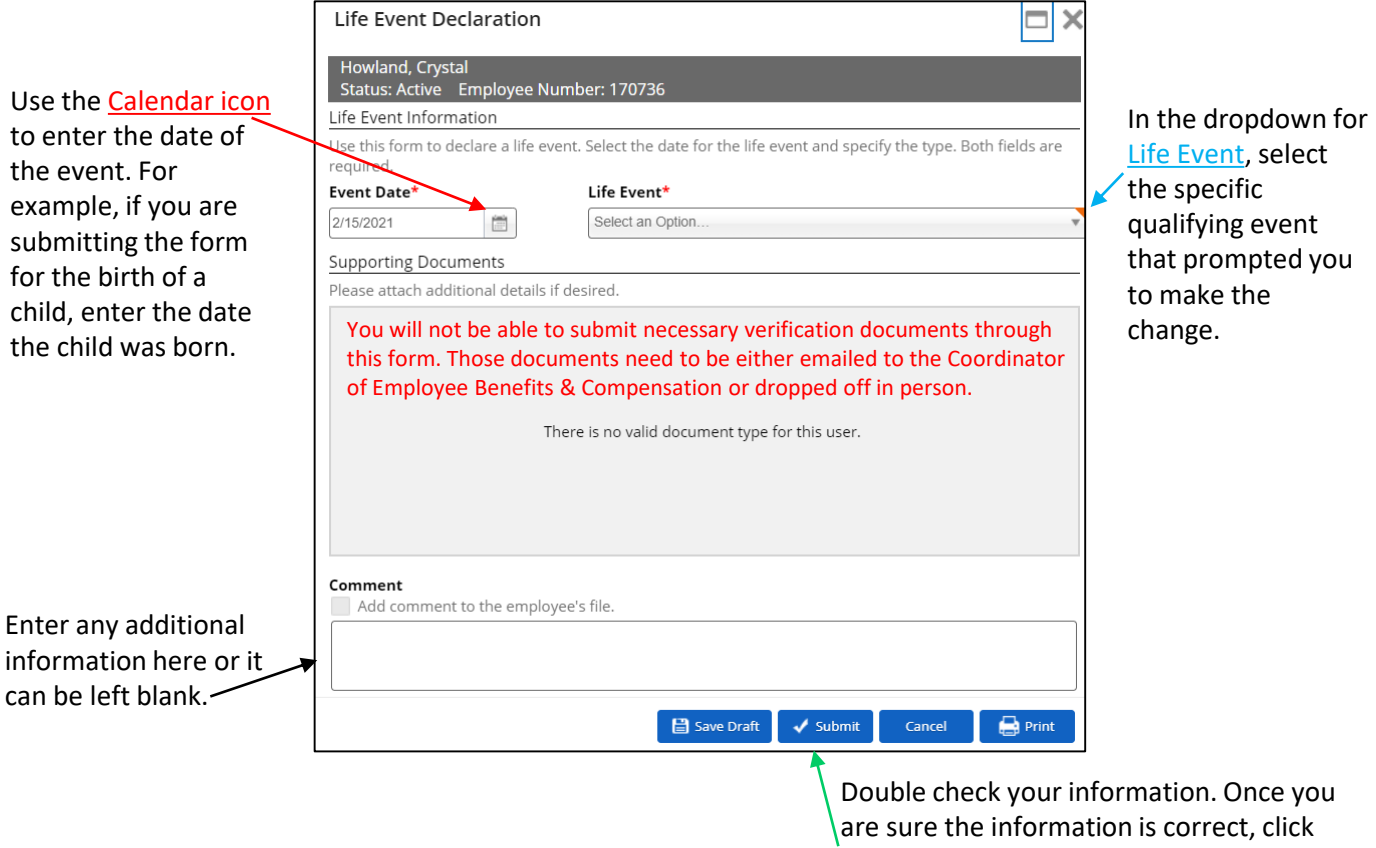

"Submit". The form will be sent to HR for processing. If you do not click submit, the form will not get delivered or processed.

When received, the Coordinator of Employee Benefits & Compensation (or a member of HR) will email you to provide a list of any necessary documentation needed to finish processing. Failure to submit requested documentation can result in the denial of the LED.

Once documents are received and the review is complete, you will receive an email to confirm approval or denial of the LED. If denied, a reason will be provided. If approved, you will receive instruction for next steps.